#### **Практическая работа №6 Расчетные операции в MS Excel. Поиск решения.**

*1. Цель работы:* сформулировать после выполнения работы.

*2. Оборудование, приборы, аппаратура, материалы:* Персональный компьютер, программа Excel.

#### *3. Краткие теоретические сведения.*

Максимальное количество столбцов на рабочем листе — 16 384 (214), строк — 1 048 576 (220) 3 . Заголовки столбцов обозначаются A, B, C, ... и так до буквы Z, затем используются двухбуквенные имена AA, AB, ..., AZ, BA, BB, далее трехбуквенные и т. д.— до наименования XFD

Для перехода на нужную ячейку можно ввести ее адрес в поле и нажать клавишу . Кроме того, Excel позволяет создавать именованные ячейки. Например, если мы хотим дать ячейке B5 имя Результат, нужно сначала щелкнуть по данной ячейке, чтобы сделать ее активной, затем щелкнуть в поле имени, ввести с клавиатуры слово "Результат" (без кавычек) и нажать клавишу . Если в дальнейшем нужно сделать активной ячейку Результат, можно нажать кнопку со стрелкой вправой части поля имени и выбрать из раскрывшегося списка имен значение Результат

Важным элементом работы со значениями ячеек является строка формул. Строка формул — это место, где можно увидеть содержимое активной ячейки, причем в случае, если в активной ячейке размещена формула (т. е. "нечто", начинающееся со знака =), то при стандартной настройке мы увидим эту формулу в указанной строке (отсюда и название "строка формул"); при этом в самой ячейке отображается результат вычисления по данной формуле.

Можно задать настройку, при которой формулы (а не результаты вычисления по ним) будут видны во всех ячейках рабочего листа. Для этого необходимо выполнить команду Файл | Параметры и установить флажок Показывать формулы, а не их значения в разделе Дополнительно

#### **Ход работы.**

#### *4.Задания*

Откройте MS Excel.

*Задание 1.* Посчитайте, используя ЭТ, хватит ли вам 450 рублей, чтоб купить все продукты, которые вам заказала мама, и хватит ли купить чипсы за 50 рублей?

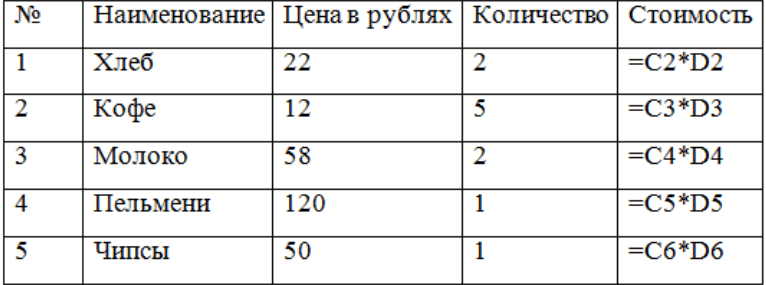

Порядок выполнения:

1. В ячейку А1 вводим "№"

- 2. В ячейки А2, А3, А4, А5, А6, А7, А8 вводим "1", "2", "3", "4", "5"
- 3. В ячейку В1 вводим "Наименование"
- 4. В ячейку С1 вводим "Цена в рублях"
- 5. В ячейку D1 вводим "Количество"
- 6. В ячейку Е1 вводим "Стоимость" и т.д.
- 7. В столбце "Стоимость" все формулы записываются на английском языке!
- 8. В формулах вместо переменных записываются имена ячеек.

9. После нажатия Enter вместо формулы сразу появляется число – результат вычисления.

*Задание 2.* Вычислите суммарное время стоянок, общее время в пути, время, затрачиваемое поездом на передвижение от одного населенного пункта к другому.

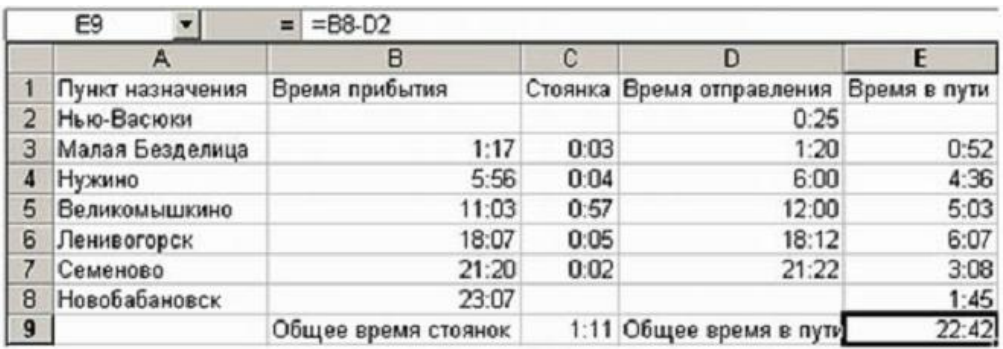

Примечание:

Стоянка = Время прибытия – Время отправления

Порядок выполнения:

- 1. Вычислите суммарное время стоянок:
	- a. Выберите ячейку С9;
	- b. Щелкните кнопку Автосумма на панели инструментов;
	- c. Подтвердите выбор блока ячеек С3:С8 и нажмите клавишу Enter.
- 2. Аналогичным способом вычислите общее время в пути.

*Задание 3.* С использованием электронной таблицы произвести обработку данных с помощью статистических функций. Даны сведения об учащихся класса, включающие средний балл за четверть, возраст (год рождения) и пол. Определить средний балл мальчиков, долю отличниц среди девочек и разницу среднего балла учащихся разного возраста.

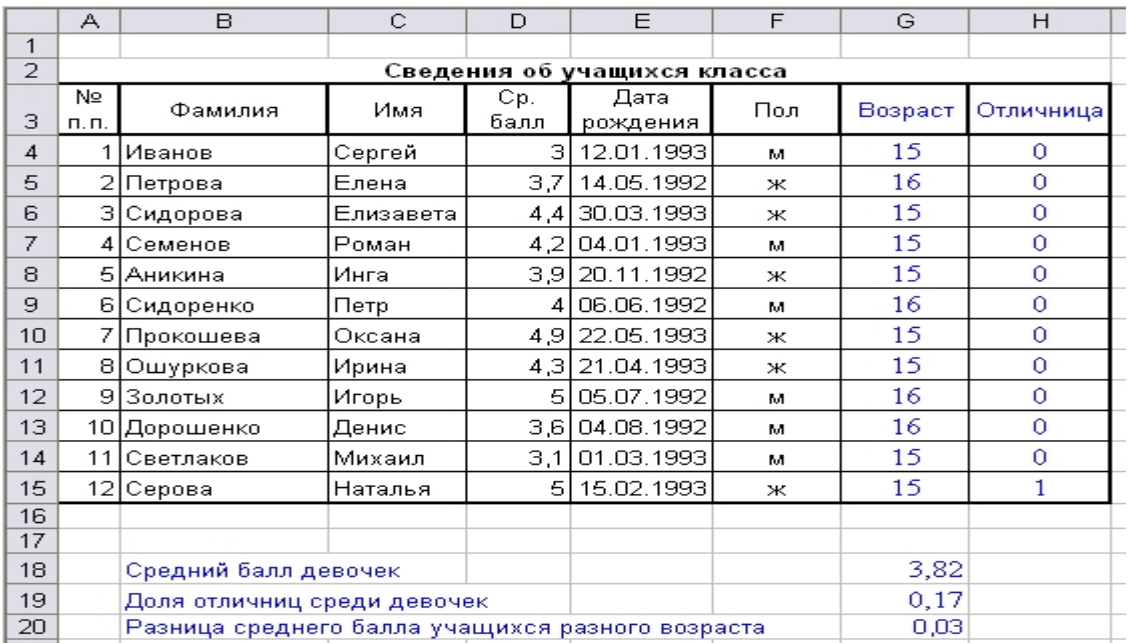

Порядок выполнения работы:

1. Заполним таблицу исходными данными и проведем необходимые расчеты. В таблицу будем заносить данные из школьного журнала.

В таблице используются дополнительные колонки, которые необходимы для ответа на вопросы, поставленные в задаче (текст в них записан синим цветом), — возраст ученика и является ли учащийся отличником и девочкой одновременно.

2. Для расчета возраста использована следующая формула (на примере ячейки G4):

=ЦЕЛОЕ((СЕГОДНЯ()-E4)/365,25)

Из сегодняшней даты вычитается дата рождения ученика. Таким образом, получаем полное число дней, прошедших с рождения ученика. Разделив это количество на 365,25 (реальное количество дней в году, 0,25 дня для обычного года компенсируется високосным годом), получаем полное количество лет ученика; наконец, выделив целую часть, — возраст ученика.

3. Является ли девочка отличницей, определяется формулой (на примере ячейки H4):

 $=$ ЕСЛИ(И(D4=5;F4="ж");1;0)

Приступим к основным расчетам.

4. Прежде всего требуется определить средний балл мальчиков. Согласно определению, необходимо разделить суммарный балл мальчиков на их количество. Для этих целей можно воспользоваться соответствующими функциями табличного процессора.

=СУММЕСЛИ(F4:F15;"м";D4:D15)/СЧЁТЕСЛИ(F4:F15;"м")

Функция СУММЕСЛИ позволяет просуммировать значения только в тех ячейках диапазона, которые отвечают заданному критерию (в нашем случае ребенок является мальчиком). Функция СЧЁТЕСЛИ подсчитывает количество значений, удовлетворяющих заданному критерию. Таким образом, и получаем требуемое.

5. Для подсчета доли отличниц среди всех девочек отнесем количество девочекотличниц к общему количеству девочек (здесь и воспользуемся набором значений из одной из вспомогательных колонок):

=СУММ(H4:H15)/СЧЁТЕСЛИ(F4:F15;"ж")

6. Наконец, определим отличие средних баллов разновозрастных детей (воспользуемся в расчетах вспомогательной колонкой Возраст):

=ABS(СУММЕСЛИ(G4:G15;15;D4:D15)/СЧЁТЕСЛИ(G4:G15;15)-

СУММЕСЛИ(G4:G15;16;D4:D15)/СЧЁТЕСЛИ(G4:G15;16))

Обратите внимание на то, что формат данных в ячейках G18:G20 – числовой, два знака после запятой. Таким образом, задача полностью решена.

*Задание 4.* Расчет заработной платы

Порядок выполнения работы:

1. Создайте новую книгу.

2. В первую строку введите заголовок таблицы, а во вторую – ее «шапку». При необходимости увеличьте ширину столбцов, перемещая их границы в области заголовков столбцов. Заполните таблицу исходными данными, как показано на рисунке

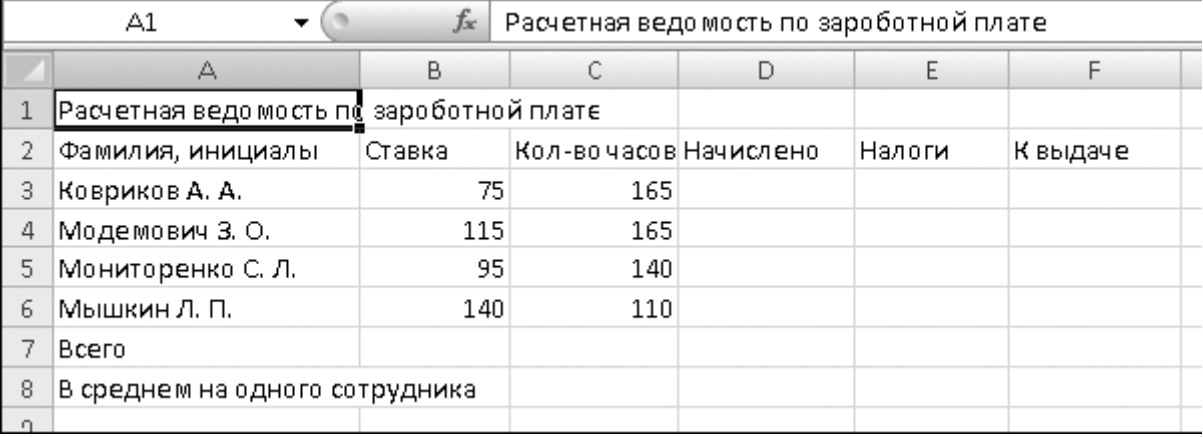

3. Для расчета начисленной зарплаты следует умножить ставку на количество часов. Для ввода формулы в ячейку D3 выполните следующие действия:

1) сделайте активной ячейку D3;

2) нажмите клавишу **=**;

3) щелкните кнопкой мыши на ячейке **С3** – адрес ячейки должен появиться в формуле;

4) нажмите клавишу **\*** (умножение);

5) щелкните кнопкой мыши на ячейке B3; формула должна принять вид **=C3\*B3;**

6) для завершения ввода нажмите клавишу Enter, после чего в ячейке должен появиться результат вычисления.

Если формула не дала правильный результат, попробуйте ввести ее заново.

4. Для ввода формул в остальные ячейки столбца D воспользуйтесь автозаполнением:

1) сделайте активной ячейку D3;

2) наведите указатель мыши на маркер автозаполнения в правом нижнем углу ячейки (указатель мыши должен принять вид тонкого «плюса

3) при нажатой кнопке протяните мышь вниз на необходимое количество ячеек, после чего отпустите кнопку мыши.

Если вы ошиблись при выполнении автозаполнения, нажмите кнопку **Отменить на** панели быстрого доступа для возврата к исходному состоянию и повторите операцию снова.

5. Введите формулу в ячейку E3. По условию задачи ставка налога равна 15 % от начисленной зарплаты, поэтому формула должна иметь вид: =D3\*15%. Последовательность ввода этой формулы следующая:

1) сделайте активной ячейку E3 и нажмите клавишу **=**;

2) щелкните кнопкой мыши на ячейке  $D3$  – адрес ячейки должен появиться в формуле;

3) нажмите клавишу \* (умножение) и введите 15%;

4) нажмите клавишу Enter и проверьте результат вычисления.

6. С помощью автозаполнения введите формулы в остальные ячейки столбца Е.

7. Формула в ячейке F3 будет иметь вид: =D3-E3. Попробуйте самостоятельно ввести ее и заполнить другие ячейки столбца F.

8. Для вычисления суммарного количества отработанных часов сделайте активной ячейку С7, нажмите кнопку **Автосумма**, убедитесь в том, что Excel правильно определил диапазон суммирования, и нажмите клавишу Enter.

9. Для расчета остальных сумм сделайте активной ячейку С7 и выполните автозаполнение вправо.

10. Для расчета количества часов в среднем на одного сотрудника выполните следующие действия:

1) слелайте активной ячейку С8:

2) нажмите стрелку рядом с кнопкой Автосумма и выполните команду СРЗнач;

3) Excel автоматически введет нужную формулу, но диапазон может быть определен неправильно, поскольку вам не нужно включать в него ячейку С7;

для исправления выделите с помощью кнопки мыши диапазон СЗ:С6, который автоматически будет подставлен в формулу;

4) нажмите клавишу Enter и проверьте результат вычислений.

11. Выполните форматирование таблицы:

1) для изменения шрифта в ячейке выделите ее и воспользуйтесь кнопками группы Шрифт вкладки Главная;

2) для всех ячеек с денежными значениями установите Формат с разделителем с помощью соответствующей кнопки в группе Число; если в некоторых ячейках вместо цифр появятся символы #####, следует увеличить ширину соответствующих столбцов;

3) для ускорения работы можно изменять форматирование сразу нескольких ячеек, предварительно выделив их; результат форматирования таблицы может быть таким, как показано на рис. 6.30.

12. Сохраните книгу под именем Зарплата.

| $f_x$<br>C <sub>8</sub> |                                         |        | $=$ CP3HAH(C3:C6)     |               |           |           |
|-------------------------|-----------------------------------------|--------|-----------------------|---------------|-----------|-----------|
|                         | А                                       | В      | С                     | D             | E         | F         |
|                         | Расчетная ведомость по зароботной плате |        |                       |               |           |           |
| 2                       | Фамилия, инициалы                       | Ставка | Кол-вочасов Начислено |               | Налоги    | К выдаче  |
| 3                       | Коррикор А. А.                          | 75     | 165                   | 12 375,00     | 1856,25   | 10 518,75 |
| 4                       | Модемович З. О.                         | 115    | 165                   | 18 975,00     | 2846,25   | 16 128,75 |
| 5                       | Мониторенко С. Л.                       | 95     | 140                   | 13 300.00     | 1995,00   | 11 305,00 |
| 6                       | Мышкин Л. П.                            | 140    | 110                   | 15 400.00     | 2 310,00  | 13 090,00 |
|                         | Bcero                                   |        | 580                   | 60 050 00     | 9 007,50  | 51 042,50 |
| 8                       | В среднем на одного сотрудника          | 145    | 15 012,50             | 2 2 5 1 , 8 8 | 12 760,63 |           |
|                         |                                         |        |                       |               |           |           |

Практическая работа.

Задание 5. Поиск решения в среде MS Excel

#### Залача 1.

Садовый участок прямоугольной формы имеет площадь S=666 м<sup>2</sup>. При какой длине и ширине участка длина изгороди будет наименьшей? Составить математическую модель задачи и реализовать ее в среде ЭТ.

#### Решение.

- 1. Обозначим длину участка буквой а, ширину участка буквой в, поскольку длина изгороди - это периметр участка, то математическая формула будет иметь вид  $P=2(a+B)$ , по условию задачи площадь участка известна, значит  $S=a*b=666$   $m^2$ . Нужно найти минимальное значение периметра, для этого воспользуемся функцией MS Excel Поиск решения.
- 2. Построим таблицу

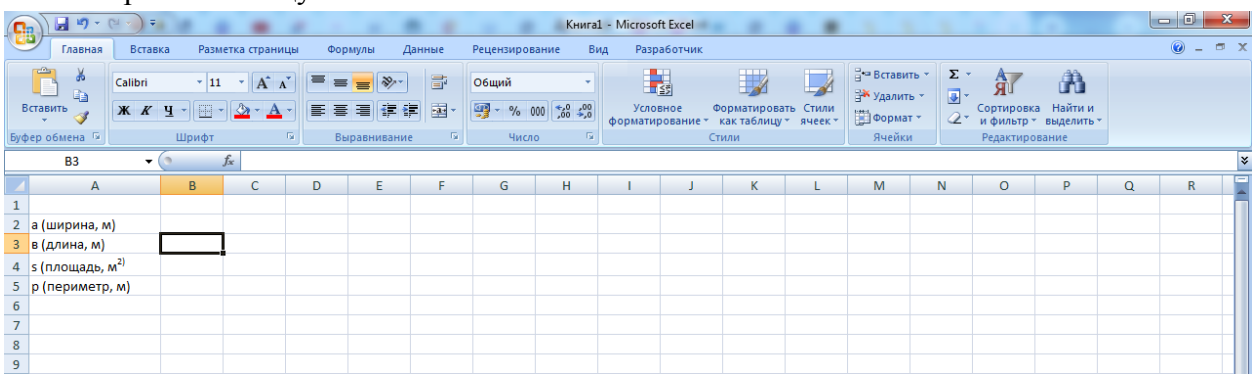

Итак, мы решаем задачу с помощью поиска решений в Excel и начинаем с математической модели. В ней четыре типа данных: константы, изменяемые ячейки, целевая функция и ограничения. К поиску решения вернемся чуть позже, а сейчас разберемся, что входит в каждый из этих типов:

Константы — исходная информация. В нашем случае — площадь участка. Также константа отражает ограничения и условия математической модели: например, только неотрицательные или целые значения. Мы вносим константы в таблицу цифрами или с помощью элементарных формул (СУММ, СРЗНАЧ).

Изменяемые ячейки — переменные, которые в итоге нужно найти. В задаче - это длина и ширина участка. В разных случаях бывает одна изменяемая ячейка или диапазон. При заполнении функции «Поиск решений» важно оставить ячейки пустыми программа сама найдет значения.

**Пелевая функция** — результирующий показатель, для которого Excel подбирает наилучшие показатели. Чтобы программа понимала, какие данные наилучшие, мы задаем функцию в виде формулы. Эту формулу мы отображаем в отдельной ячейке. Результирующий показатель может принимать максимальное или минимальное значения, а также быть конкретным числом.

Ограничения — условия, которые необходимо учесть при оптимизации функции, называющейся целевой. В нашем случае — длина, ширина и площадь участка.

#### Теперь перейдем к самой функции.

1) Чтобы включить Поиск решения, выполните следующие шаги: нажмите Параметры Excel, а затем выберите категорию Надстройки;

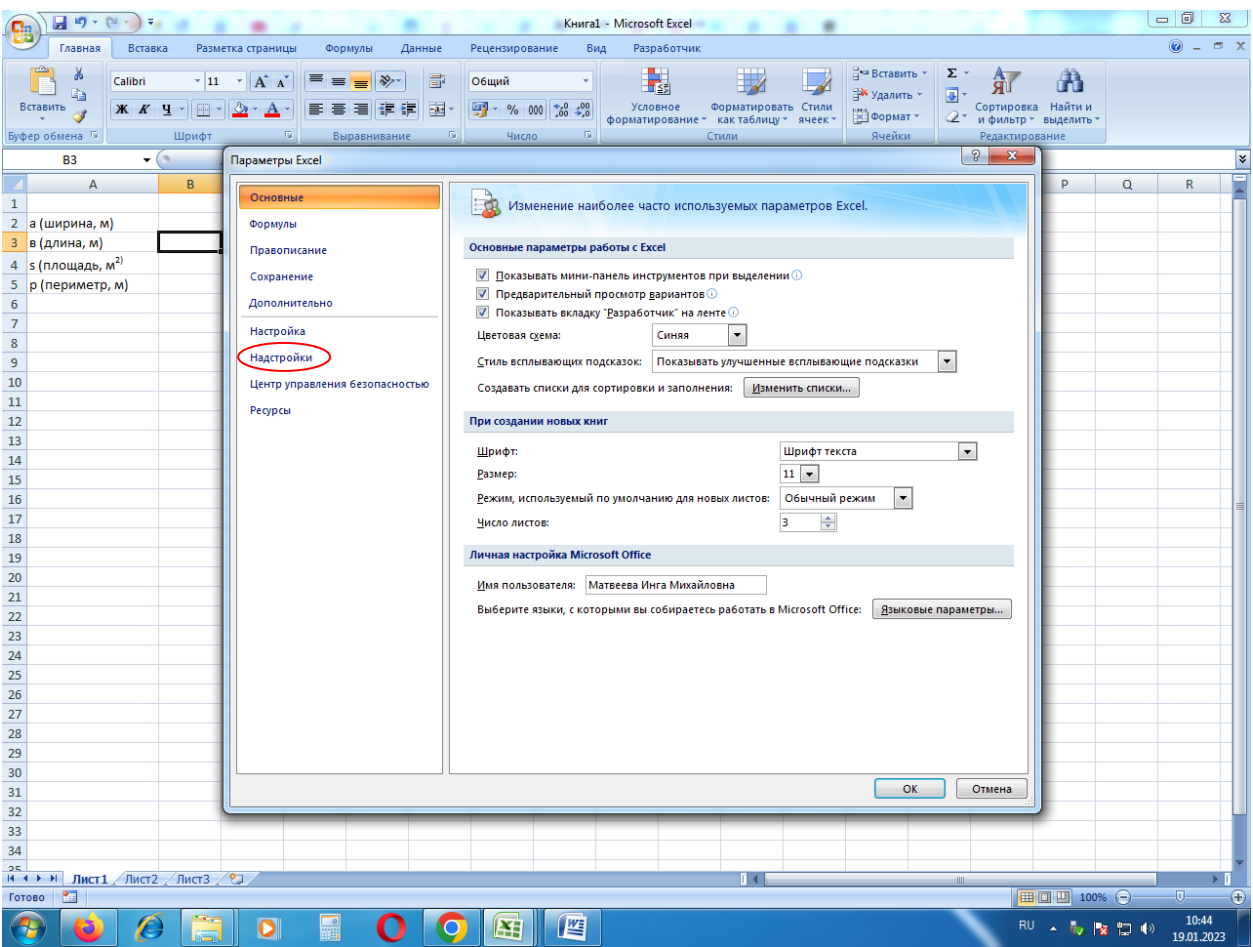

• в поле Управление выберите значение Надстройки и нажмите кнопку Перейти;

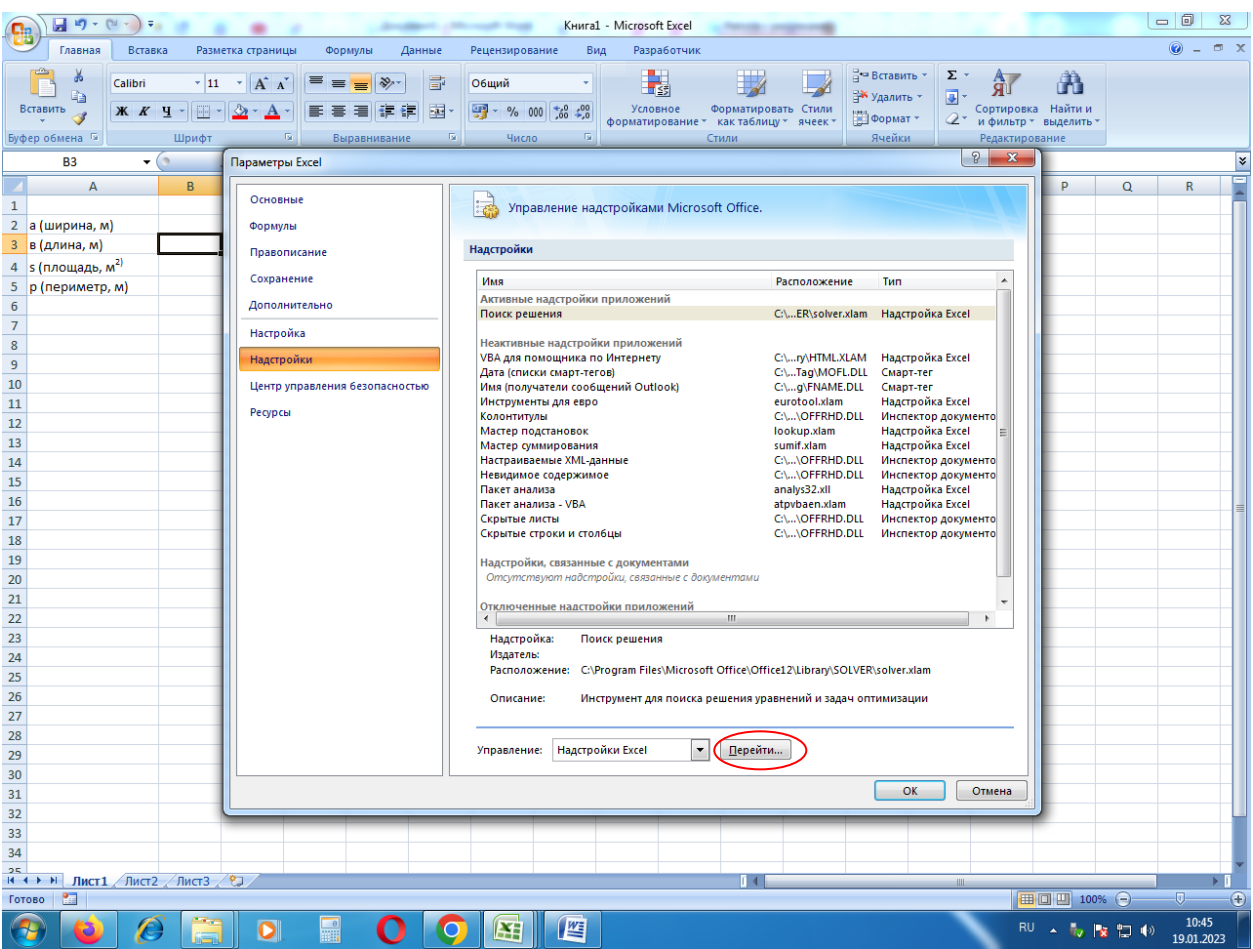

- в поле Доступные надстройки установите флажок рядом с пунктом Поиск решения и нажмите кнопку ОК.

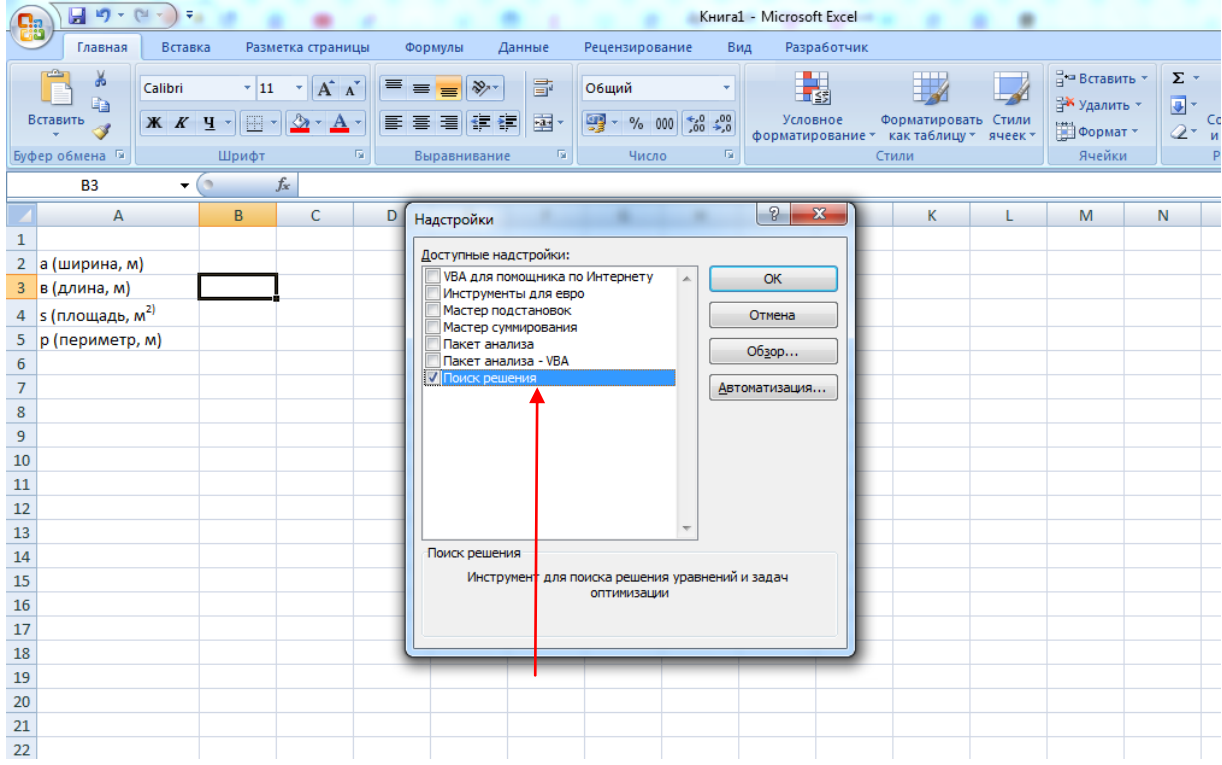

Теперь упорядочим данные в виде таблицы, отражающей связи между ячейками. Советуем использовать цветовые обозначения: красным выделена целевая функция, бежевым — ограничения, а желтым – изменяемые ячейки.

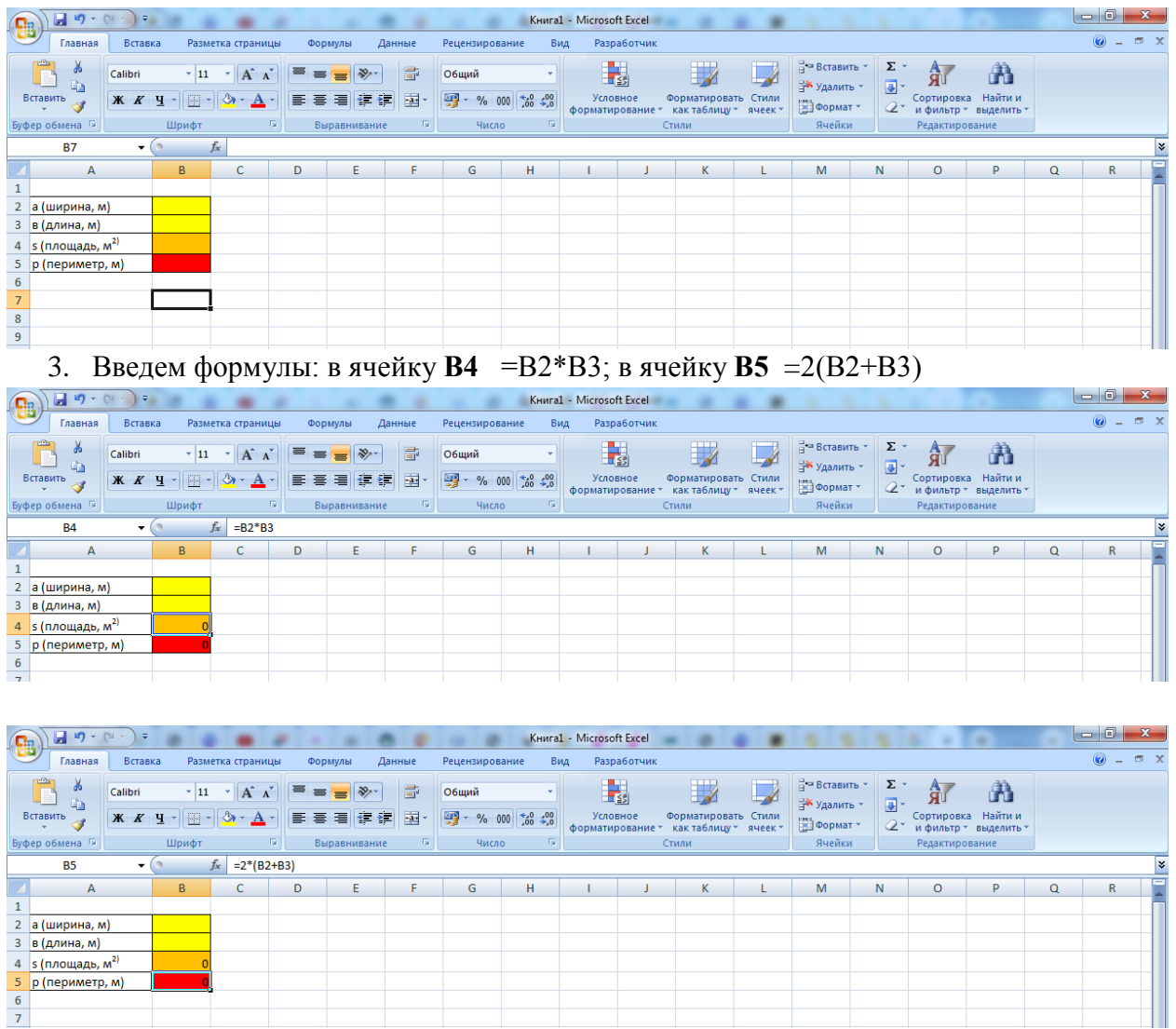

4. Выделяем целевую ячейку, в нашем случае **В5**, она должна показать нам минимальное значение из всех возможных, затем на панели жмем **Данные** и выбираем **Поиск решения**

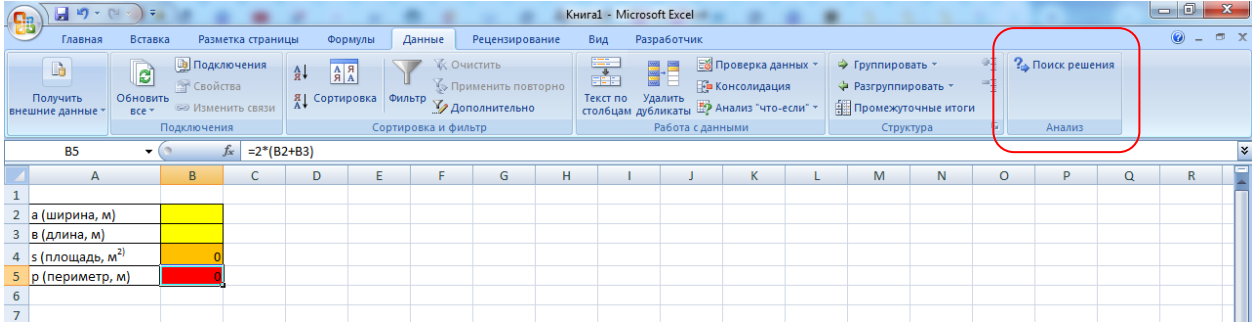

В окне **Поиск решения** жмем на кнопку **Минимальному значению**

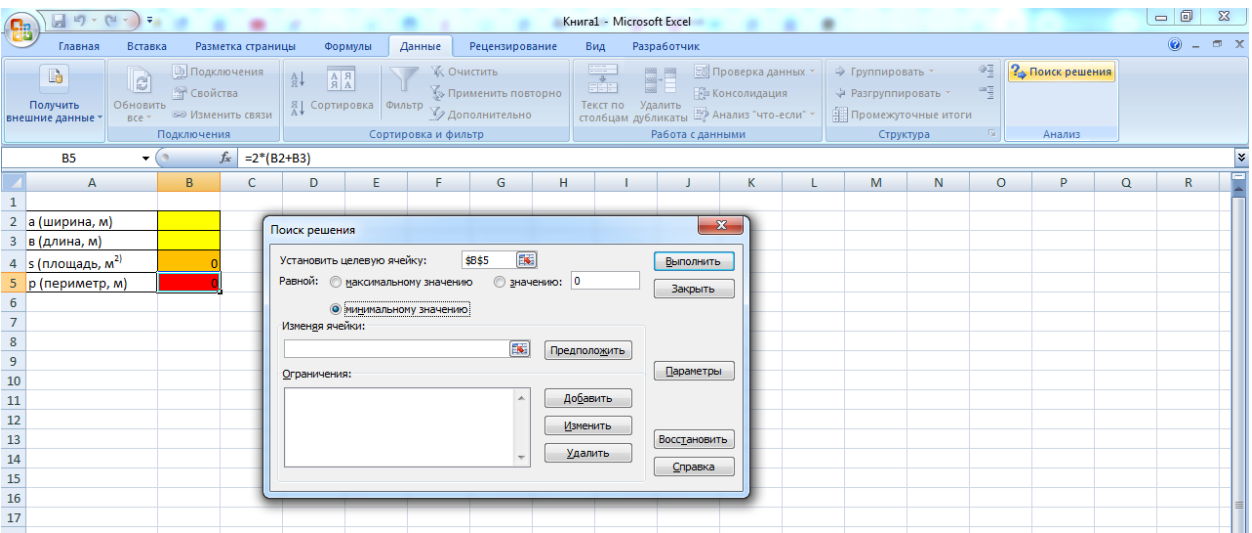

# В строке **Изменяя ячейки** устанавливаем диапазон ячеек **В2:В3**

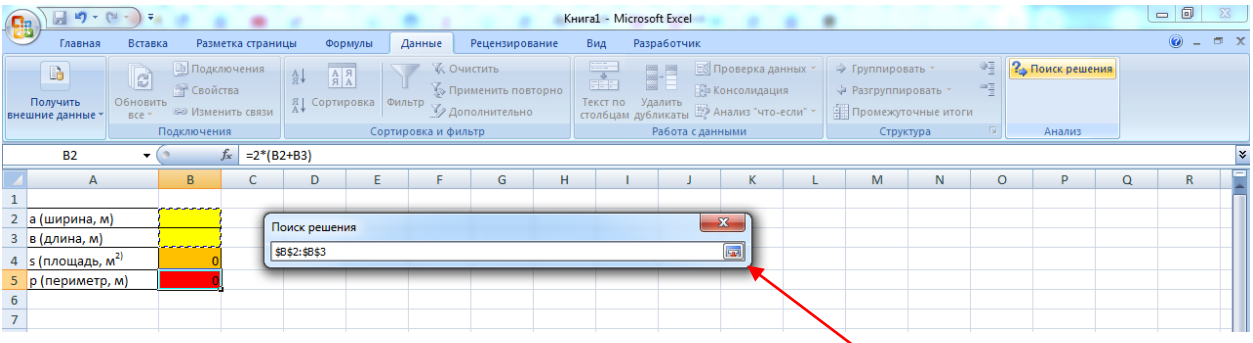

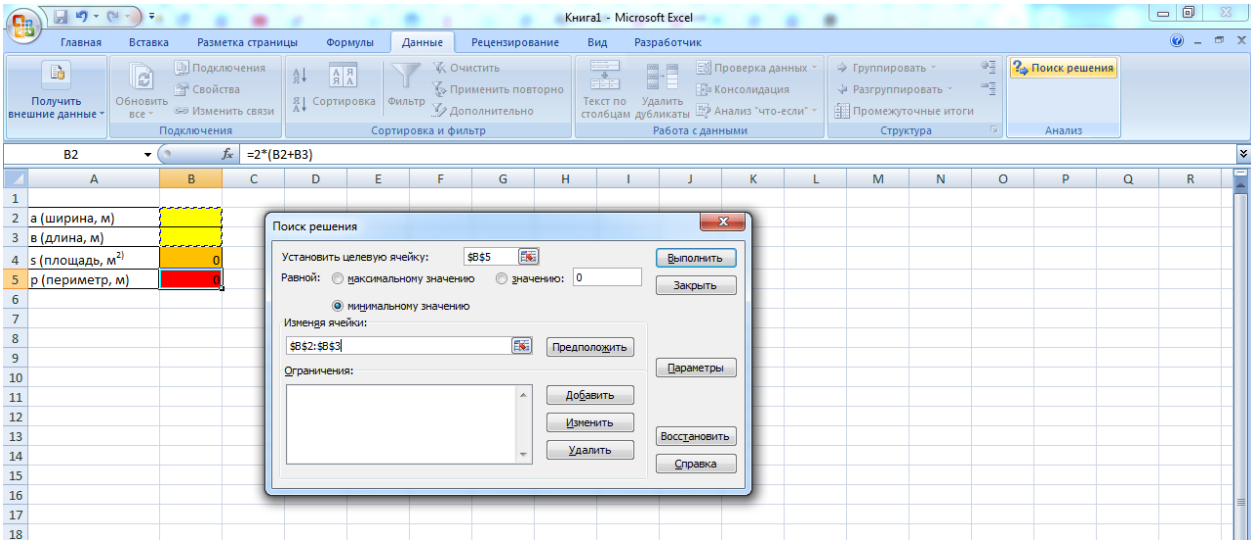

Введем в ячейку **В2** цифру 666, в ячейку **В3** цифру 1

В разделе **Ограничения** устанавливаем **В2>=0; B3>=0; B4=666**

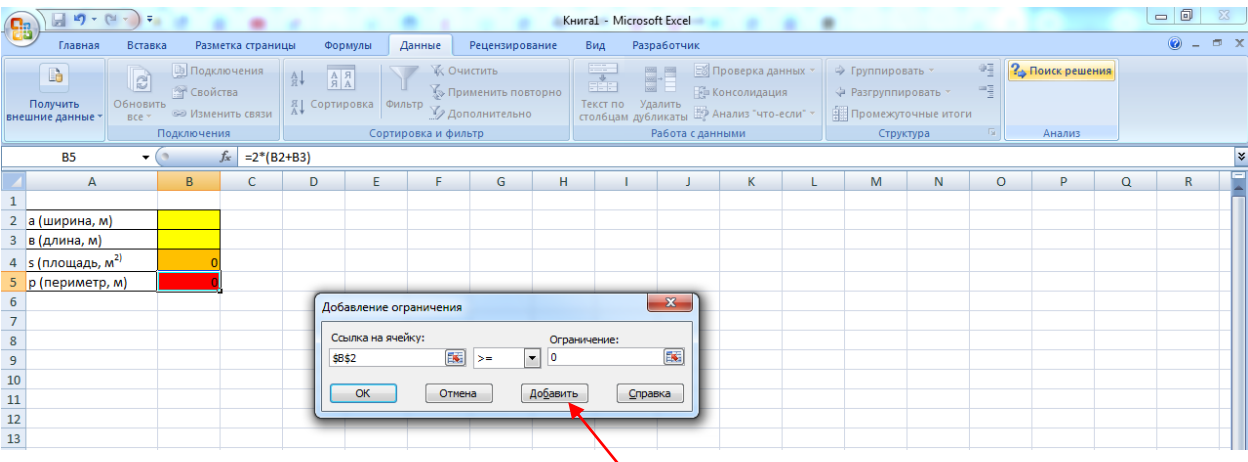

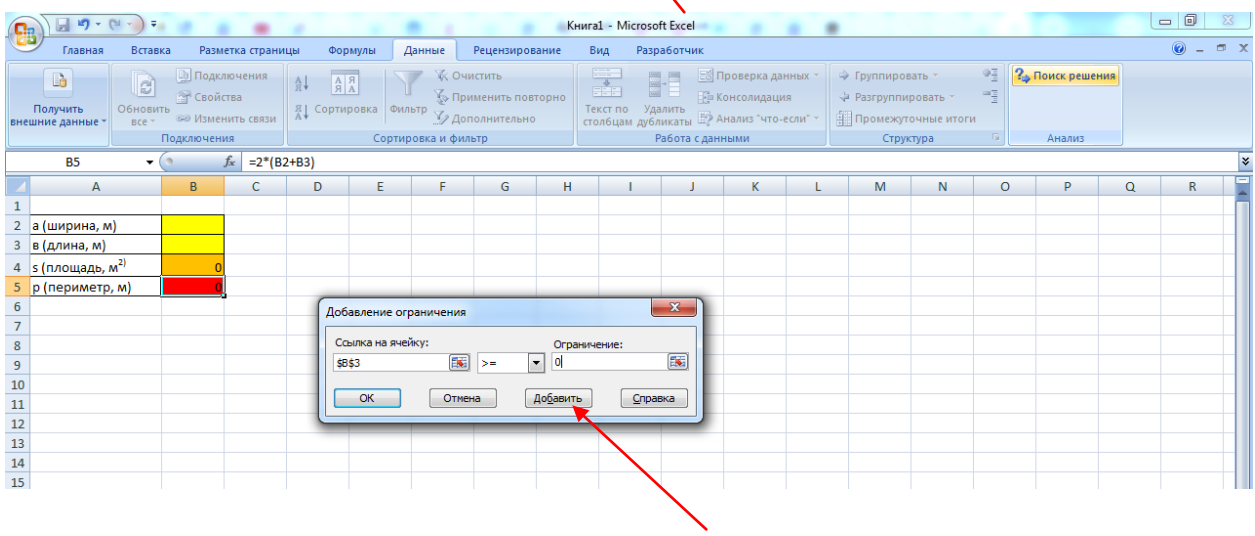

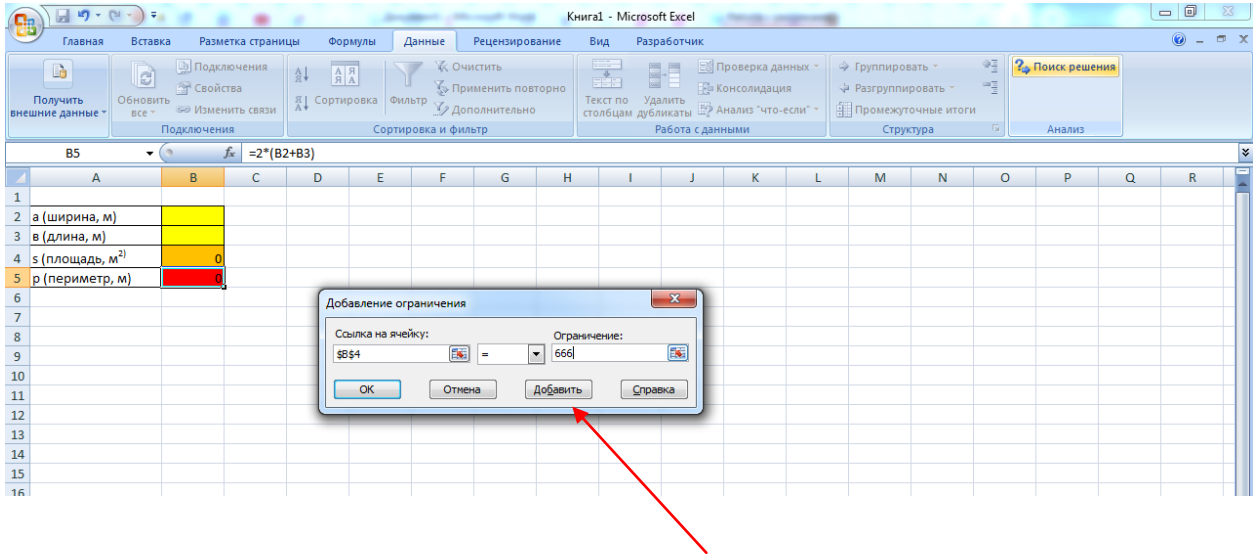

Получилось вот так:

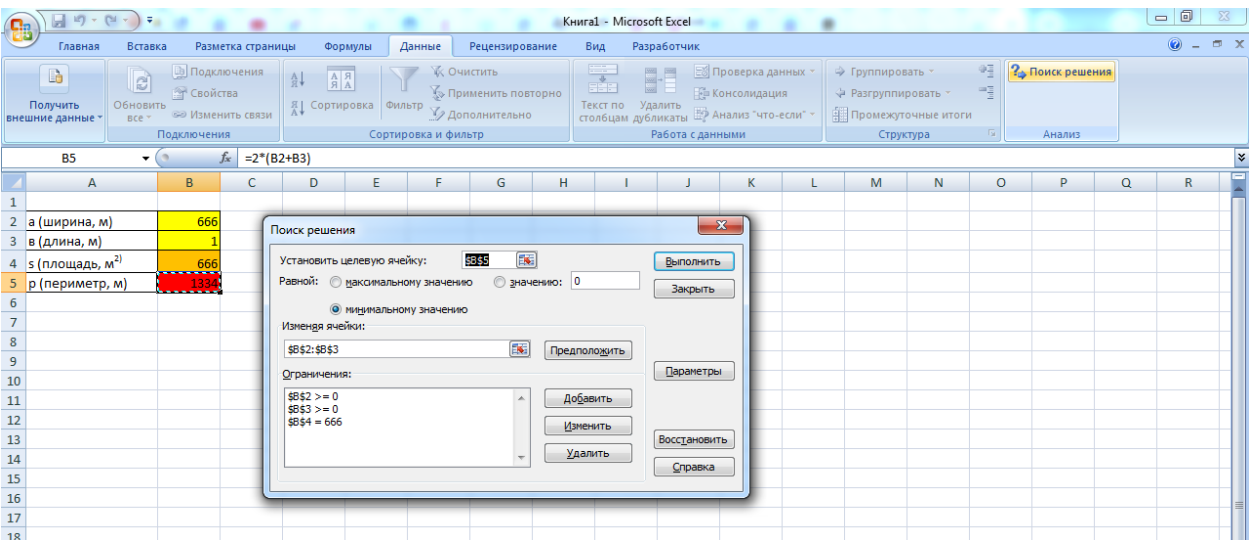

#### Жмем Выполнить

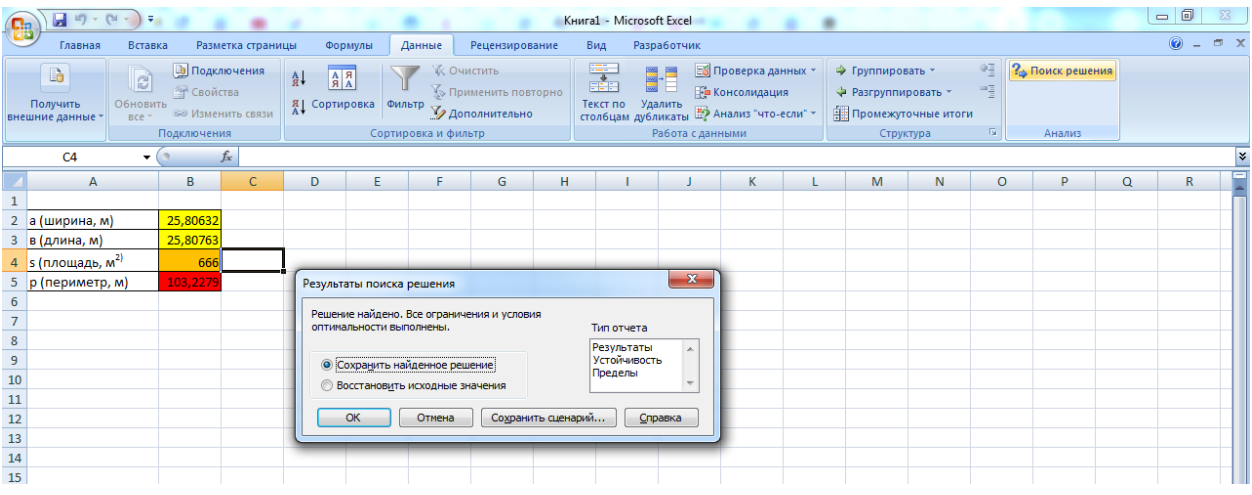

## Жмем ОК, решение найдено: при ширине 25,8063199109325 и длине 25,8076317052826 периметр будет минимальный 103,2279032

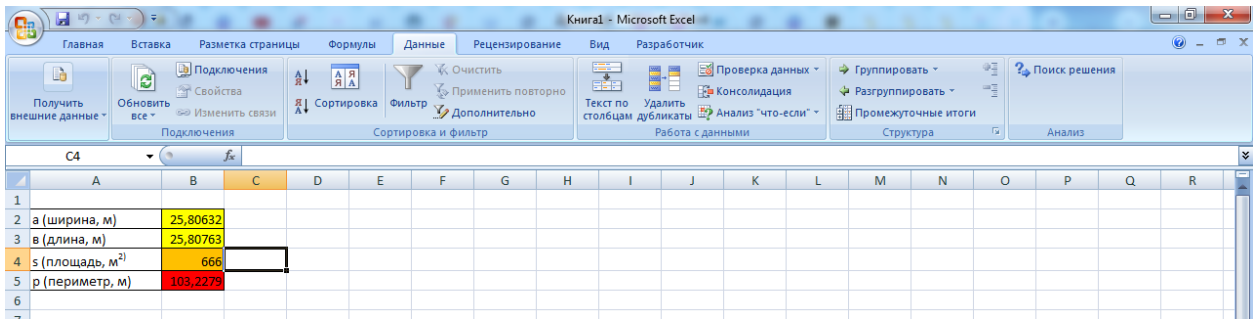

## Округлим полученные цифры с помощью функции ОКРУГЛ

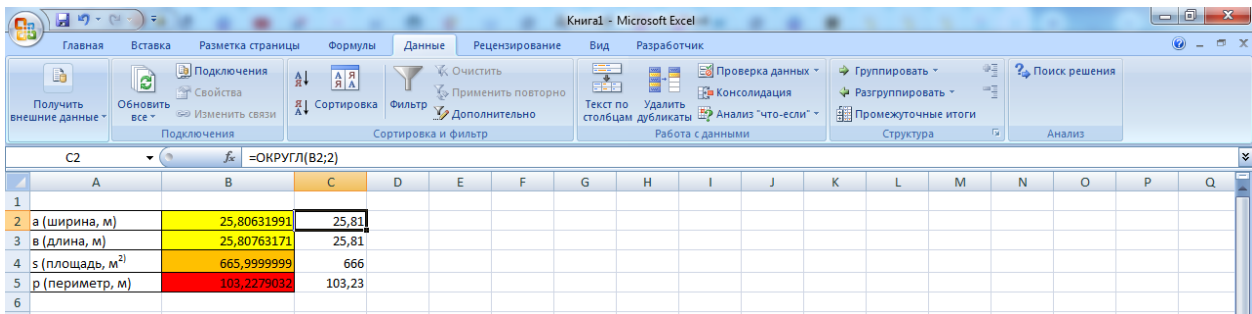

### Задача 2.

Дан треугольник со сторонами А, В, С, площадь треугольника  $S=21$  м<sup>2</sup>. При каких значениях А,В,С периметр треугольника будет наименьший? Наибольший?

#### 5. Содержание отчета

Отчет должен содержать:

- 1. Название работы.
- 2. Цель работы.
- 3. Задание и его решение.
- 4. Вывод по работе.

#### Сделайте выводы

Какая была цель на урок?

## Критерии оценивания (по 1 баллу за каждый критерий):

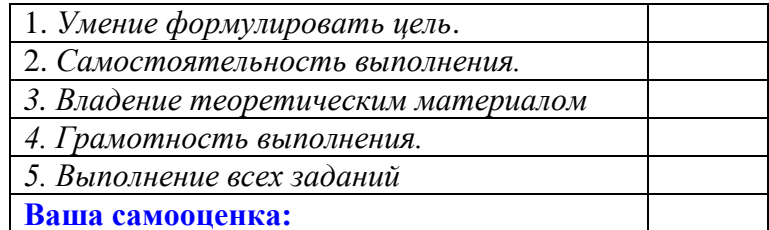